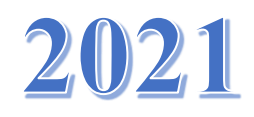

# PANDUAN PENGGUNAAN A P L I K A S I E – S A K I P PEMERINTAH KABUPATEN BUNGO

<http://bungokab.esakip.com/>

*Aplikasi e-SAKIP berfungsi untuk mempermudah proses penyusunan dan penghimpunan data SAKIP OPD*

#### PANDUAN PENGGUNAAN APLIKASI E-SAKIP

#### PEMERINTAH KABUPATEN BUNGO TAHUN 2021

- 1. Aplikasi Sakip-Online merupakan aplikasi berbasis web, untuk itu dibutuhkan aplikasi web browser seperti Mozilla firefox atau Google Chrome
- 2. untuk menjalankan aplikasi ini, masukkan URL **http://bungokab.esakip.com/** pada addressbar seperti gambar berikut:

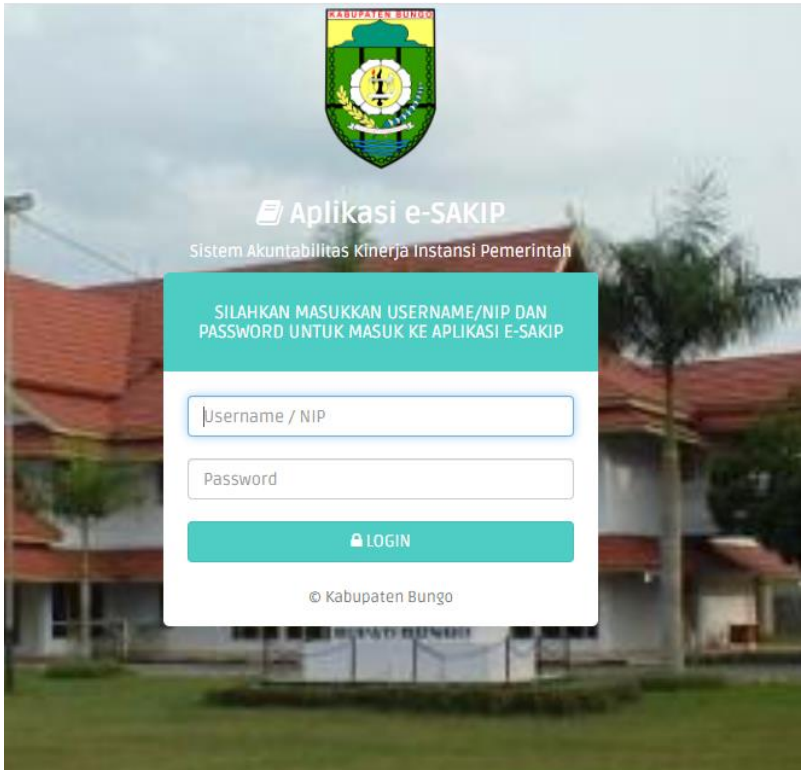

- 3. Klik tombol login, untuk masuk ke aplikasi. Masukkan username dan password sesuai OPD masing-masing
- 4. isikan username dan password yang telah diberikan, jika berhasil login, system akan menampilkan halaman utama aplikasi

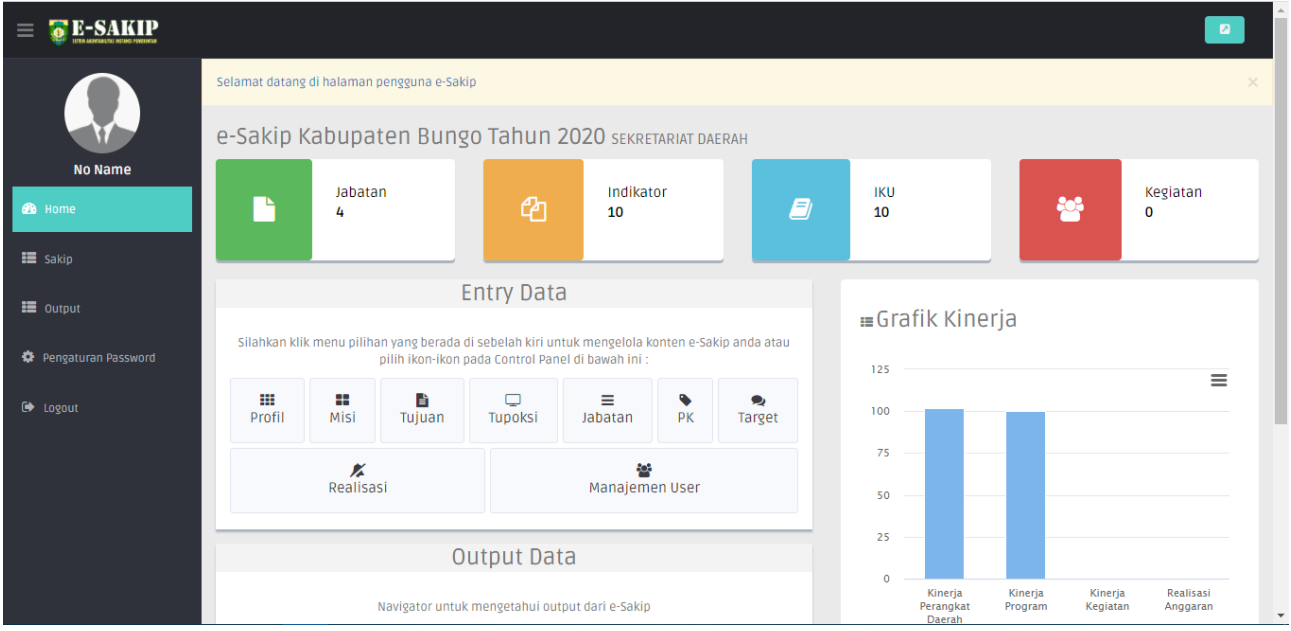

5. ada beberapa menu yang ada di sebelah kiri aplikasi

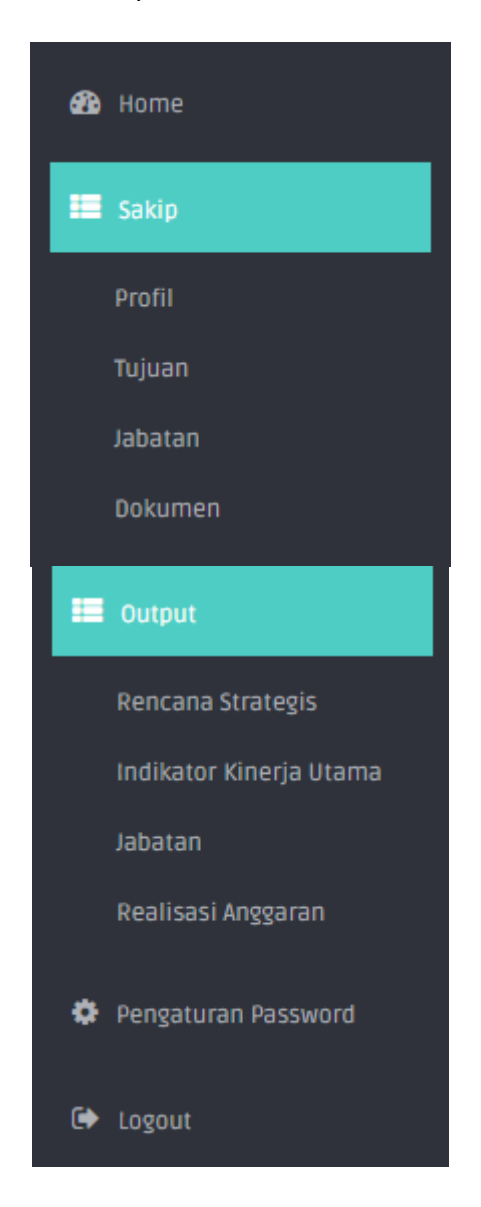

#### **a. Profil**

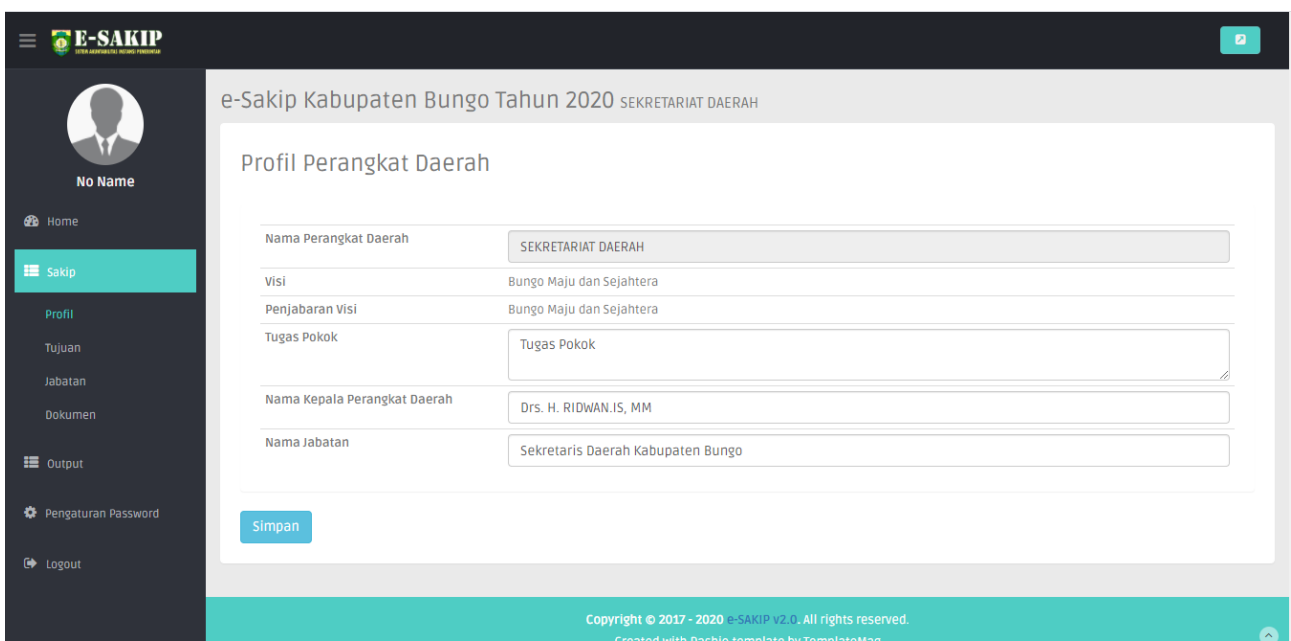

Silahkan dimasukkan profil Perangkat Daerah sesuai dengan form tersebut : Tugas Pokok, Visi, Penjabaran (Penjelasan Visi) Perangkat Daerah, Nama Pemangku Jabatan Kepala OPD. Data tersebut bersifat dinamis, bisa dirubah setiap waktu.

#### **b. Tujuan**

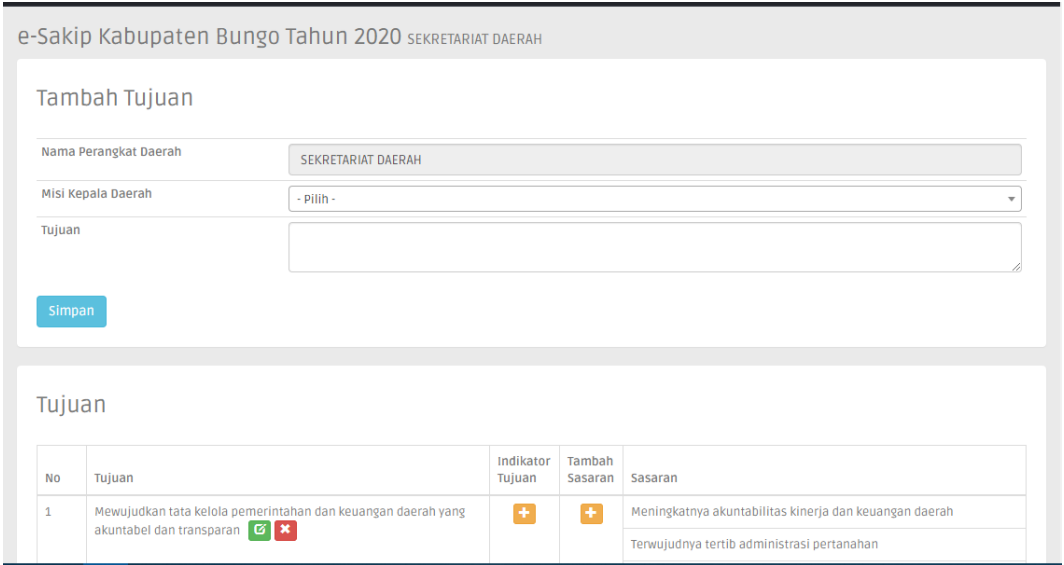

maka akan muncul Form untuk mengentrikan Tujuan, silhkan ulangi langkah ini untuk memasukkan data Tujuan berikutnya.

Untuk mengentrikan Sasaran, Klik Tujuan yang akan ditambahkan Sasaran, maka aplikasi akan terarahkan ke Form Sasaran

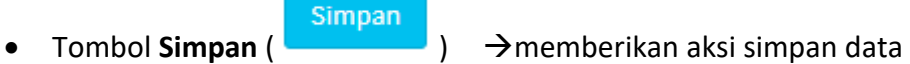

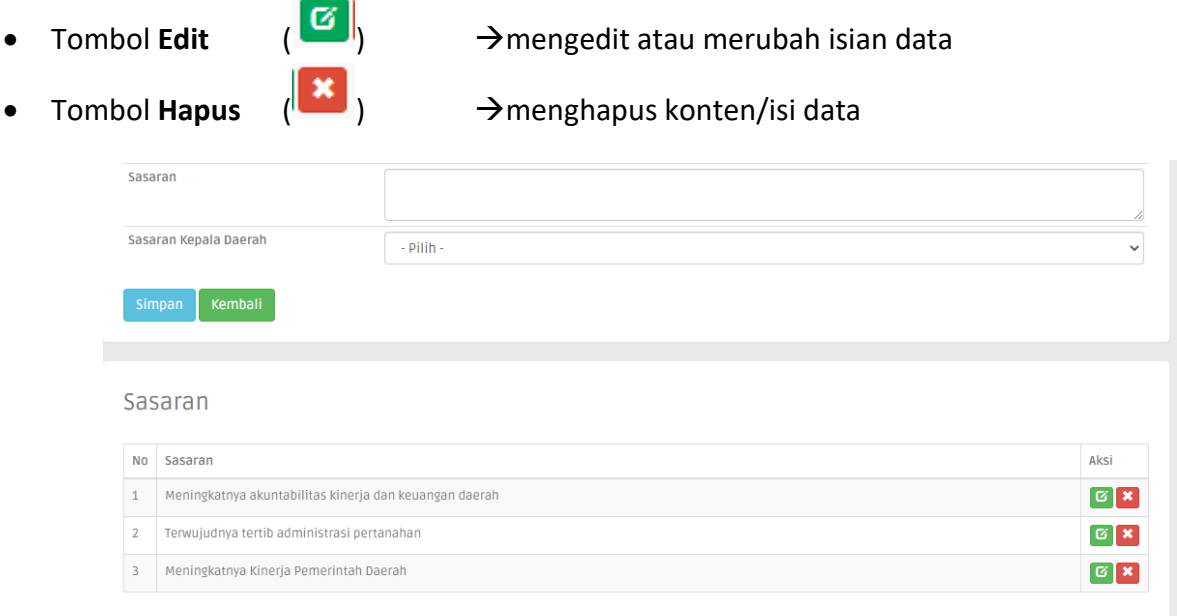

Pada Form **Tambah Sasaran,** ada 2 data utama yang perlu dimasukkan yakni Sasaran dan Sasaran Kepala Daerah. Sasaran Kepala Daerah merupakan Induk Sasaran (Sasaran dari Kepala Daerah), Sasaran Kepala Daerah harus merujuk / berkaitan dengan Sasaran dari Kepala Daerah sehingga tidak boleh ada Sasaran Kepala OPD yang keluar/tidak berkaitan dengan Sasaran Kepala Daerah.

Untuk mengentrikan **Indikator Tujuan**, klik tombol plus (+) pada tabel Tujuan

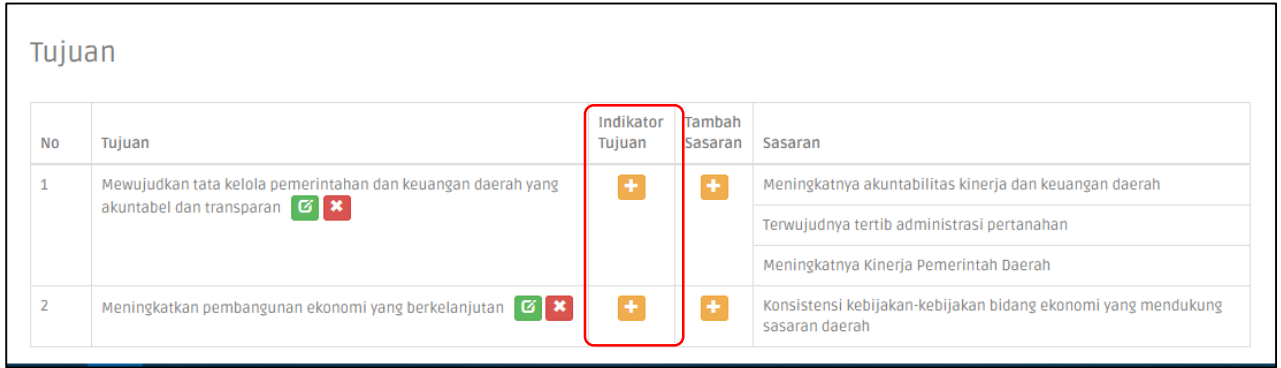

Maka aplikasi akan terarahkan ke Form Indikator Tujuan

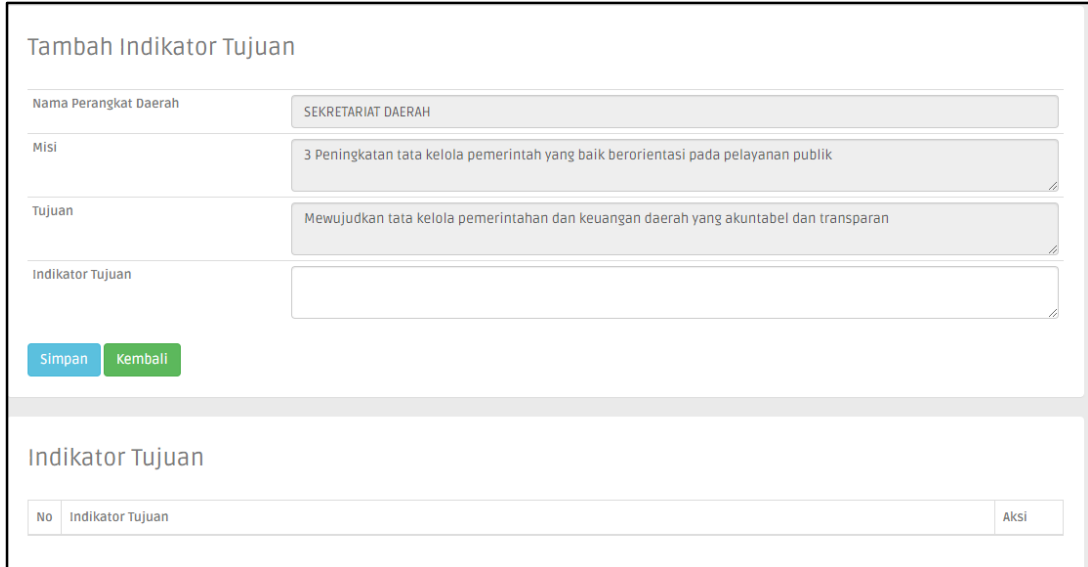

#### **c. Jabatan**

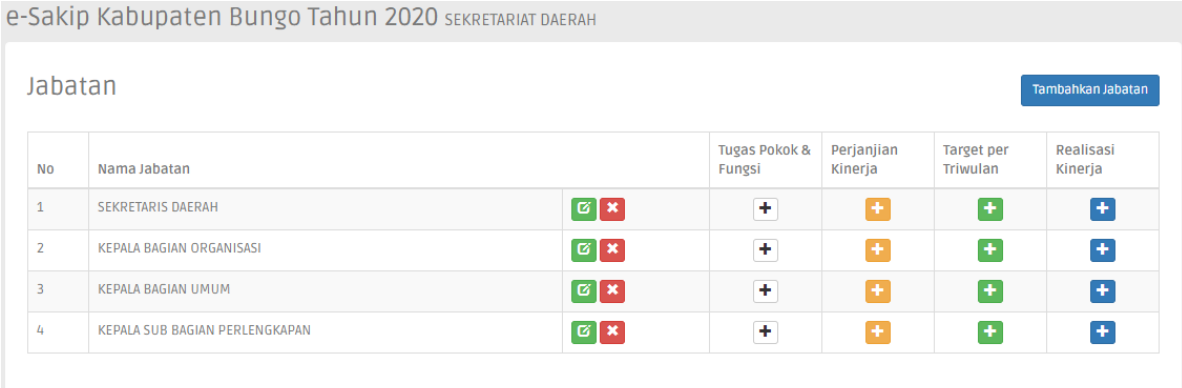

Menampilkan seluruh Jabatan yang telah dientrikan dalam suatu OPD, data berurutan sesuai dengan unit kerja masing-masing,

#### **Pengaturan Jabatan**

menambahkan jabatan klik Pada tombol Tambahkan Jabatan

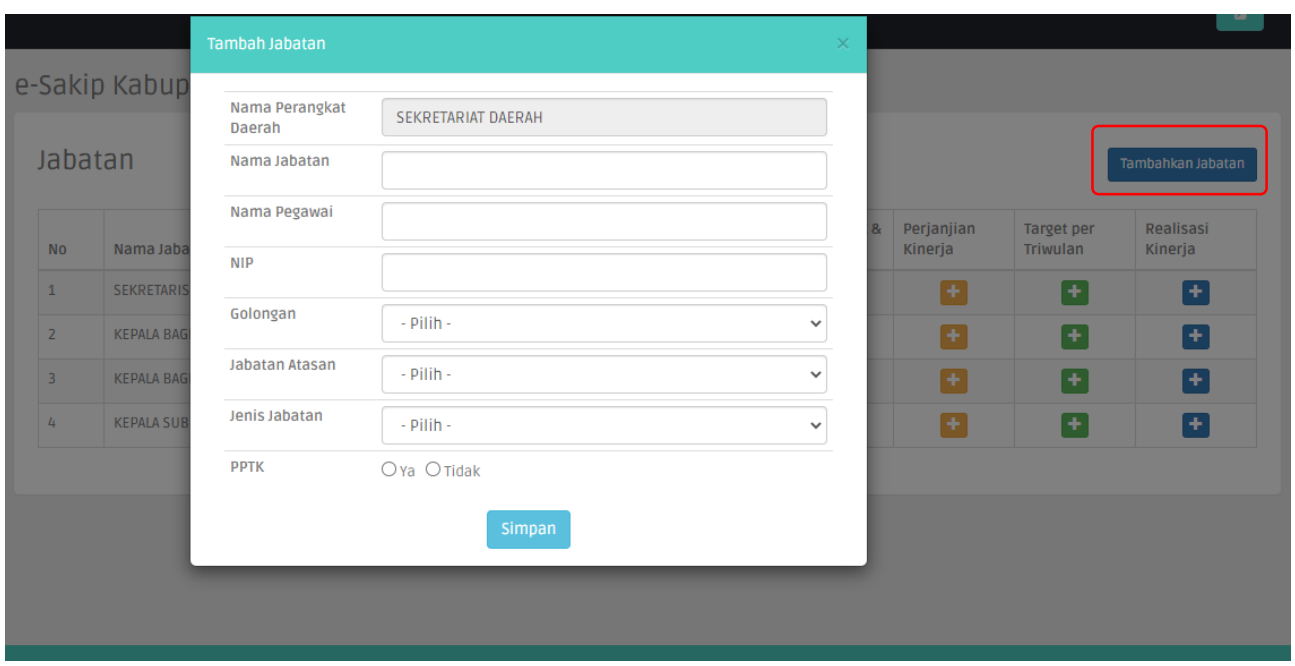

Pada Form Tambah Jabatan, ada beberapa data yang harus dientrikan : Nama Jabatan (dientrikan lengkap), Nama Pegawai, NIP, Golongan, Jabatan Atasan, Jenis Jabatan (Struktural, Pelaksana, Tertentu), PPTK (klik Ya ketika sebagai PPTK) dan Eselon. Untuk **Kepala OPD,** jabatan atasan nya adalah **Tidak Ada**

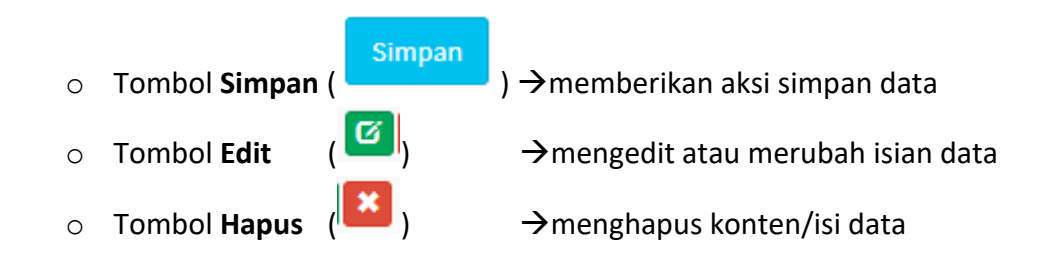

#### **Pengaturan Tugas Pokok dan Fungsi**

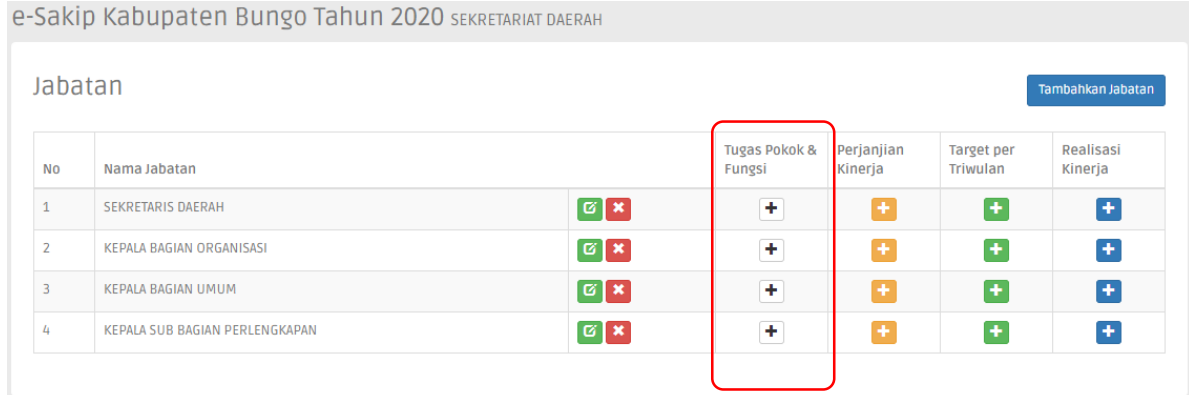

Klik tombol **plus (+)** pada kolom **Tugas Pokok & Fungsi** untuk melakukan pengaturan data Tupoksi

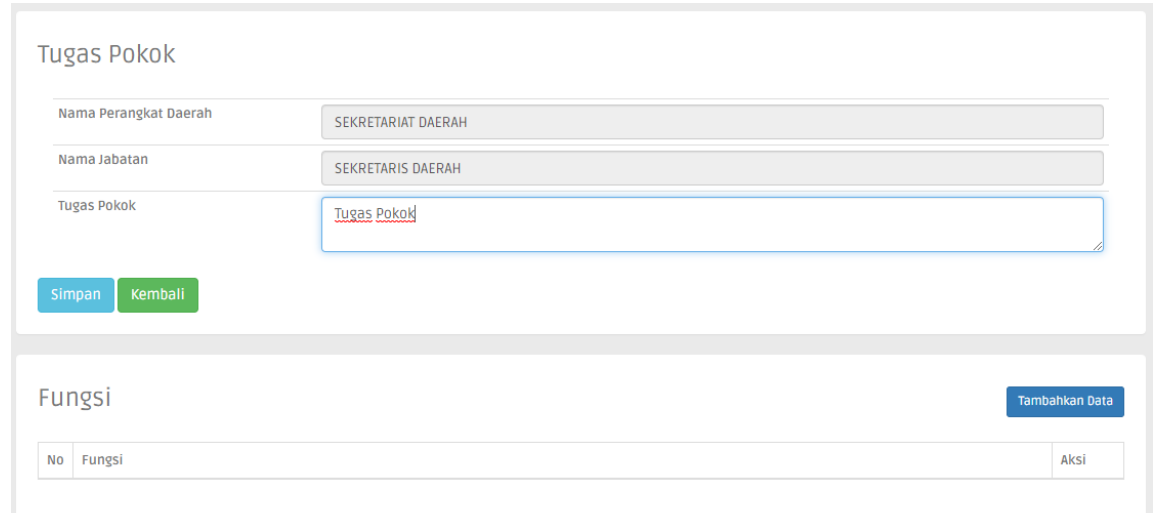

Silahkan dimasukkan sesuai dengan Form yang tersedia, untuk Form Fungsi bersifat Multi Data, sehingga bisa ditambahkan (Data lebih dari Satu), Klik **Tambahkan Data**

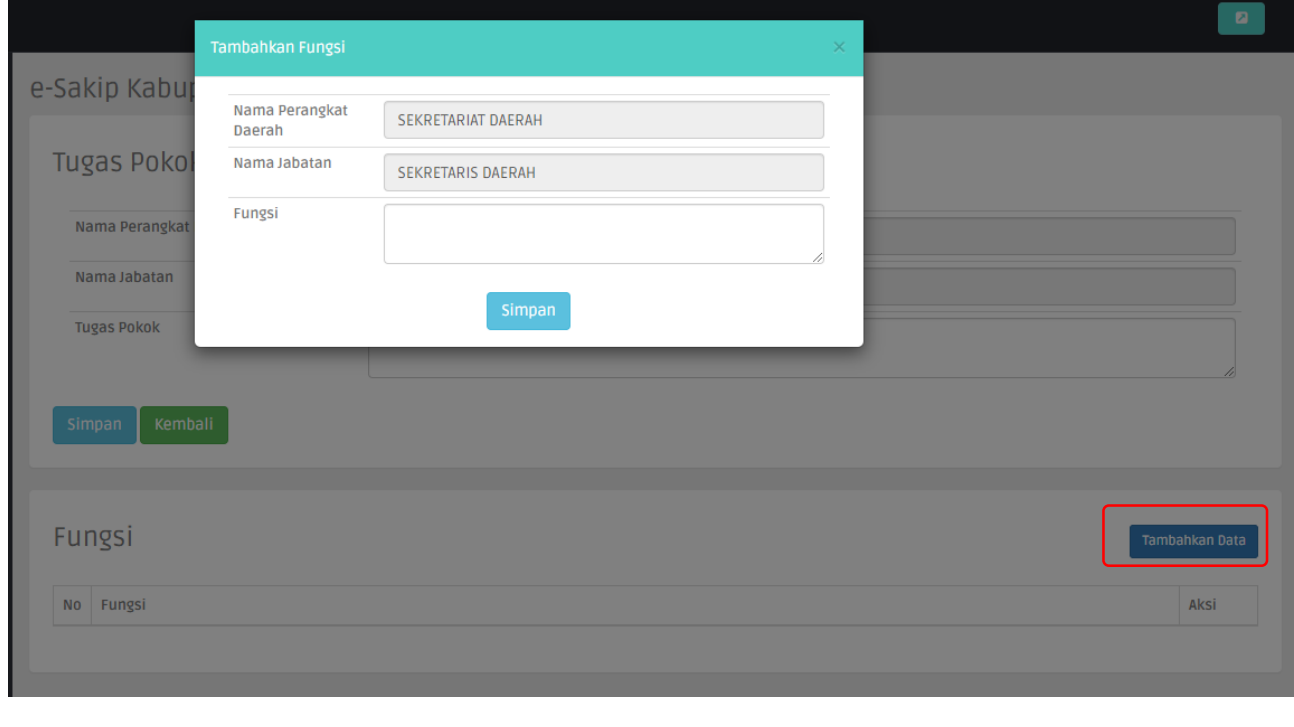

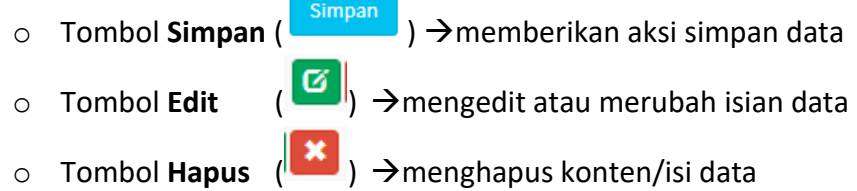

Entri Data Tupoksi dilakukan pada seluruh Jabatan, silhkan ulangi langkah ini untuk entri Tupoksi pada Jabatan yang lain.

#### **Penjanjian Kinerja (PK)**

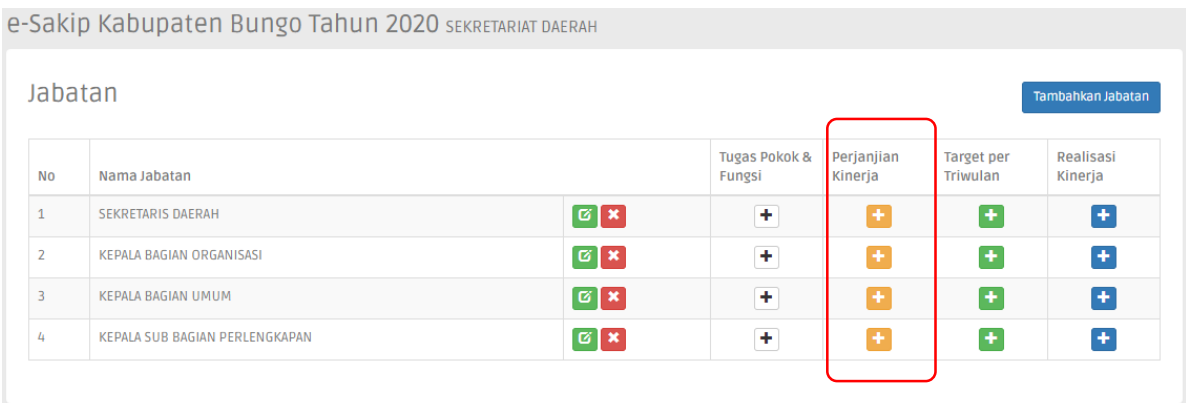

Untuk melakukan pengaturan data PK, klik tombol **Plus (+)** pada Kolom **Perjanjian Kinerja**

#### **PK Kepala OPD**

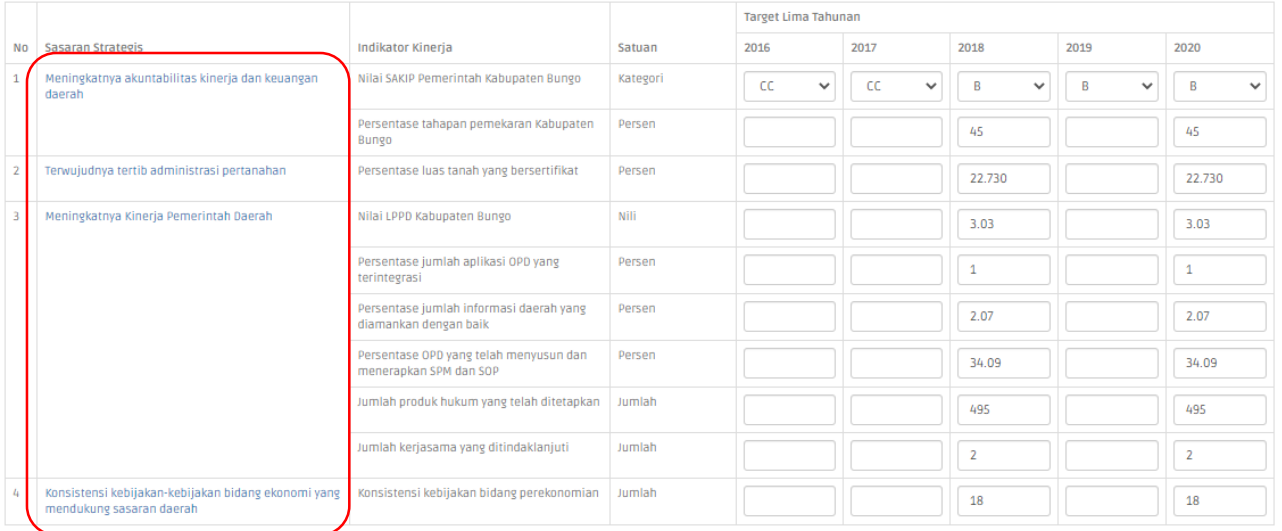

Form tersebut menampilkan PK Kepala OPD, Silahkan memasukkan target kinerja selama 1 periode (5 Tahun)

untuk mengetrikan Indikator Kinerja Klik Sasaran Strategis

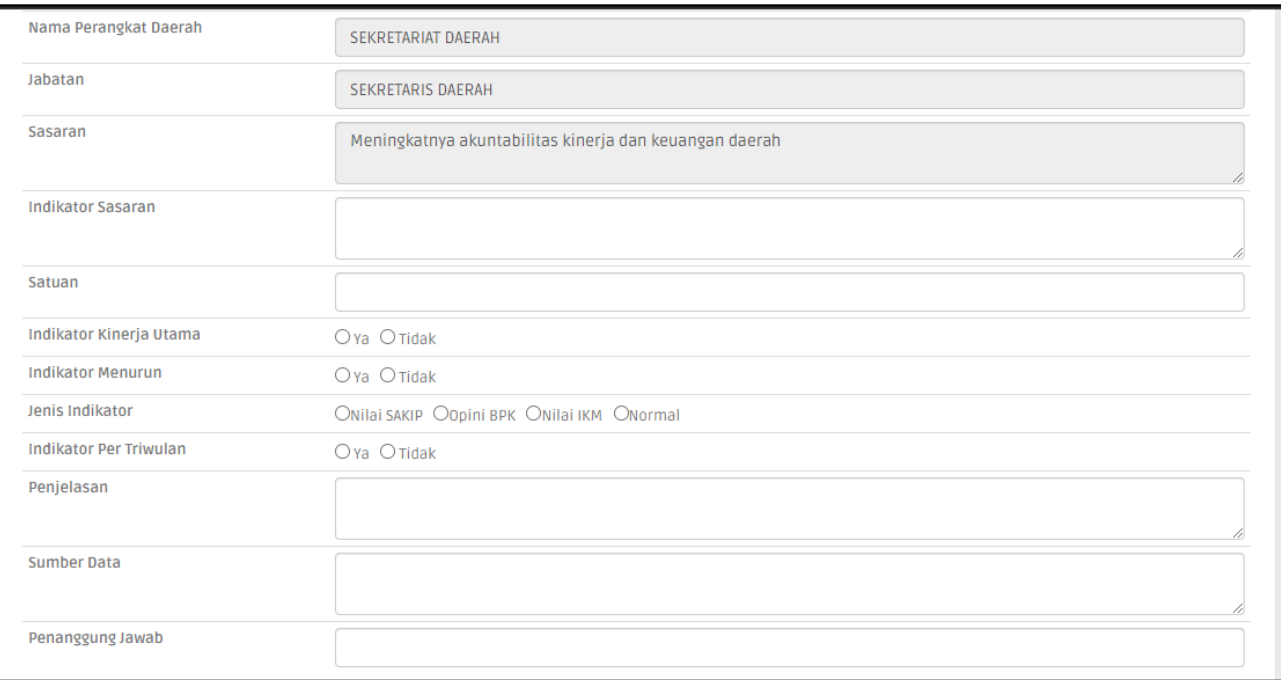

Silahkan diisi sesuai dengan Form yang tersedia **:**

- 1. Indikator Sasaran
- 2. Satuan
- 3. Indikator Kinerja Utama (Klik **Ya** ketika indikator tersebut menjadi IKU)
- 4. Indikator Menurun

Klik **Ya**, jika perhitungan Indikator tersebut semakin kecil semakin baik. Contoh :

- Indeks Kematian Ibu Melahirkan (Dinas Kesehatan)
- Penurunan Usia Kawin di bawah Umur (Dinas KB)
- 5. Jenis Indikator

Ada 3 Jenis, silahkan dipilih sesuai dengan jenis perhitungan pada indikator:

- Nilai SAKIP  $\rightarrow$  Jika Indikator tersebut merupakan Indikator Sakip dan nilainya berupa Huruf (AA, A, BB, B, CC, C)
- Opini BPK $\rightarrow$ Jika Indikator tersebut merupakan Indikator OpiniBPK dan nilainya berupa Huruf (WTP, WDP, Disclaimer)
- Nilai IKM  $\rightarrow$  Jika Indikator tersebut merupakan Indikator IKM dan nilainya berupa Huruf (AA, A, BB, B, CC, C)
- 6. Indikator Per Triwulan

Klik **Ya**, jika perhitungan Indikator tersebut diukurnya setiap Triwulan. Contoh :

- IKM di Rumah Sakit dilaksanakan setiap Triwulan
- Indeks Kepuasan Anggota Dewan dilaksanakan setiap Triwulan
- 7. Penjelasan (merupakan Formula /cara menghitung nilai target atau merupakan penjelasan dari Indikator dan perolehan nilai target)
- 8. Sumber Data (sumber data dari target, contoh : BPS, hasil perhitungan dari Jabatan tertentu, Survei)
- 9. Penanggung Jawab (Penanggung jawab data)
- Simpan o Tombol **Simpan** (**Company**)  $\rightarrow$  memberikan aksi simpan data o Tombol Edit ( <sup>Ci</sup>l) **A** mengedit atau merubah isian data o Tombol Hapus (**X**) menghapus konten/isi data
- **PK Jabatan**

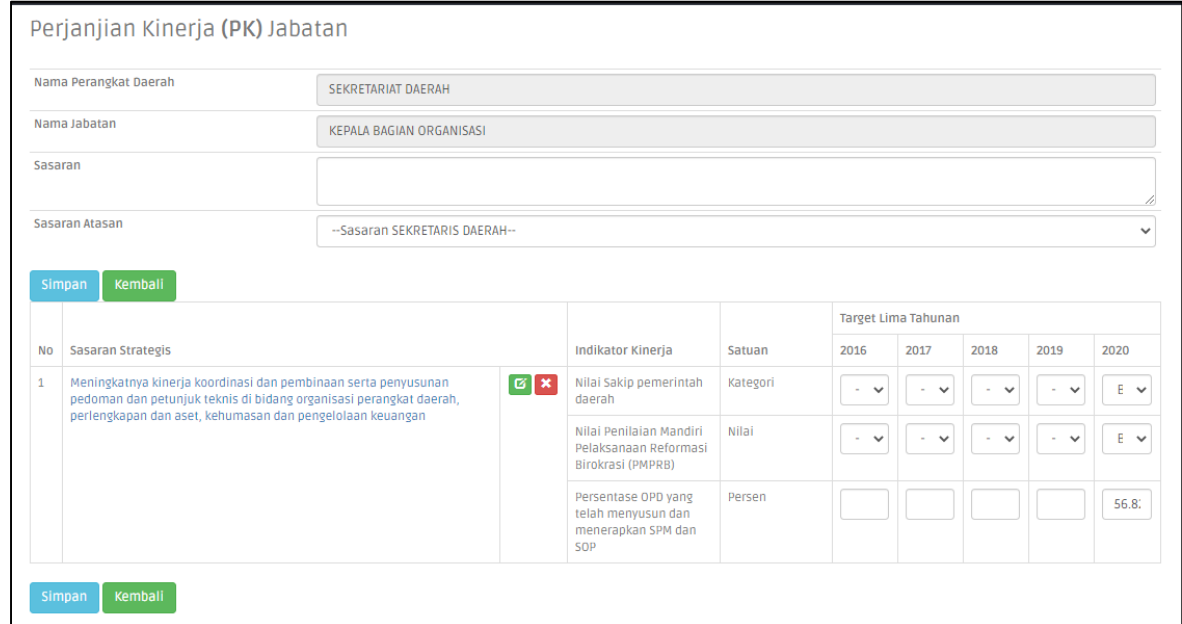

Untuk PK Jabatan (PK selain Kepala OPD), diawali dengan mengentrikan Sasaran dan Sasaran Atasan (Sasaran jabatan harus berkaitan/penjabaran dari Sasaran Jabatan Atasannya).

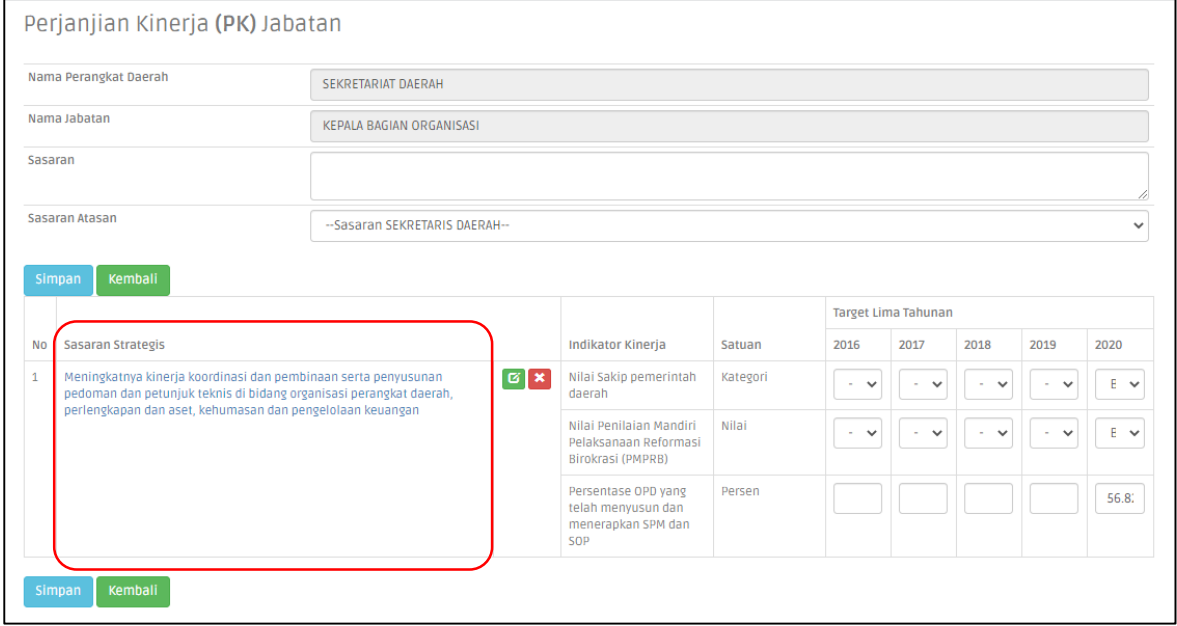

Silahkan memasukkan target kinerja selama 1 periode (5 Tahun)

untuk mengetrikan Indikator Kinerja Klik Sasaran Strategis

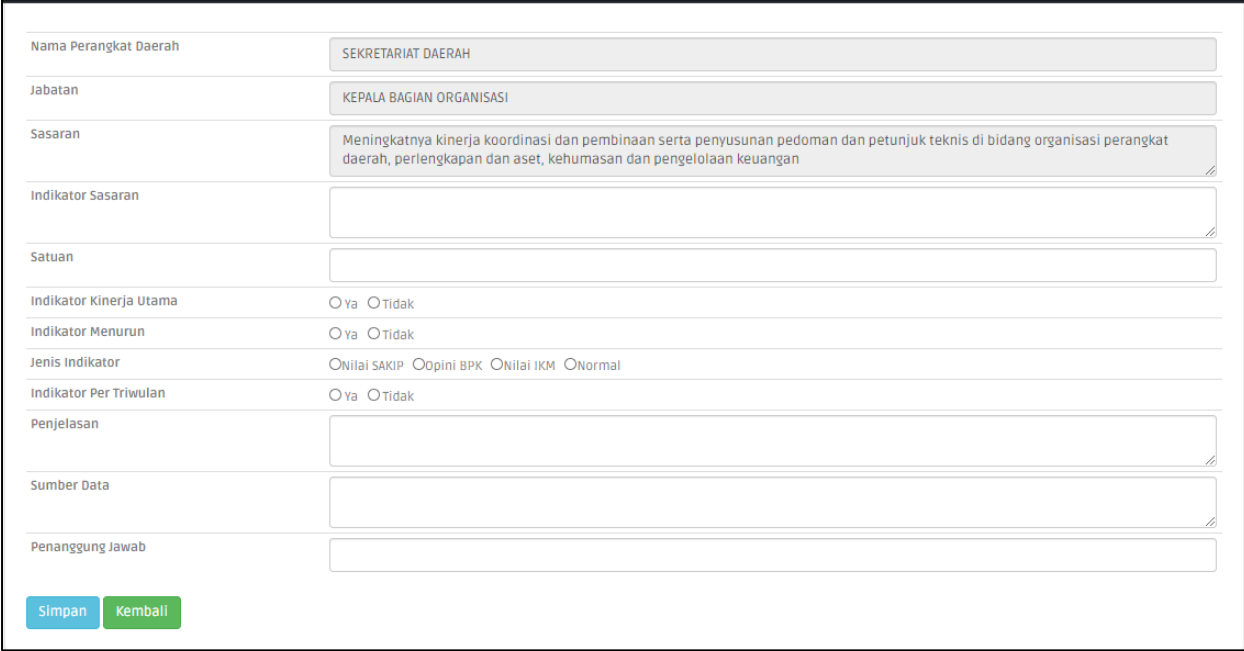

Silahkan diisi sesuai dengan Form yang tersedia :

- 1. Indikator Sasaran
- 2. Satuan
- 3. Indikator Kinerja Utama (Klik **Ya** ketika indikator tersebut menjadi IKU)
- 4. Indikator Menurun

Klik **Ya**, jika perhitungan Indikator tersebut semakin kecil semakin baik. Contoh :

- Indeks Kematian Ibu Melahirkan (Dinas Kesehatan)
- Penurunan Usia Kawin di bawah Umur (Dinas KB)
- 5. Jenis Indikator

Ada 3 Jenis, silahkan dipilih sesuai dengan jenis perhitungan pada indikator:

- Nilai SAKIP  $\rightarrow$  Jika Indikator tersebut merupakan Indikator Sakip dan nilainya berupa Huruf (AA, A, BB, B, CC, C)
- Opini BPK $\rightarrow$ Jika Indikator tersebut merupakan Indikator OpiniBPK dan nilainya berupa Huruf (WTP, WDP, Disclaimer)
- Nilai IKM  $\rightarrow$  Jika Indikator tersebut merupakan Indikator IKM dan nilainya berupa Huruf (AA, A, BB, B, CC, C)
- 6. Indikator Per Triwulan

Klik **Ya**, jika perhitungan Indikator tersebut diukurnya setiap Triwulan. Contoh :

- IKM di Rumah Sakit dilaksanakan setiap Triwulan
- Indeks Kepuasan Anggota Dewan dilaksanakan setiap Triwulan
- 7. Penjelasan (merupakan Formula /cara menghitung nilai target atau merupakan penjelasan dari Indikator dan perolehan nilai target)
- 8. Sumber Data (sumber data dari target, contoh : BPS, hasil perhitungan dari Jabatan tertentu, Survei)
- 9. Penanggung Jawab (Penanggung jawab data)

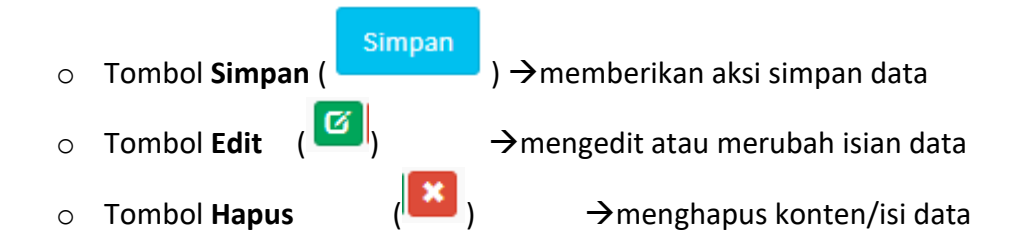

Silahkan dilanjutkan untuk seluruh Jabatan.

#### **Target Per Triwulan**

Berfungsi untuk mengentrikan progress target kinerja dalam jangak waktu Triwulan

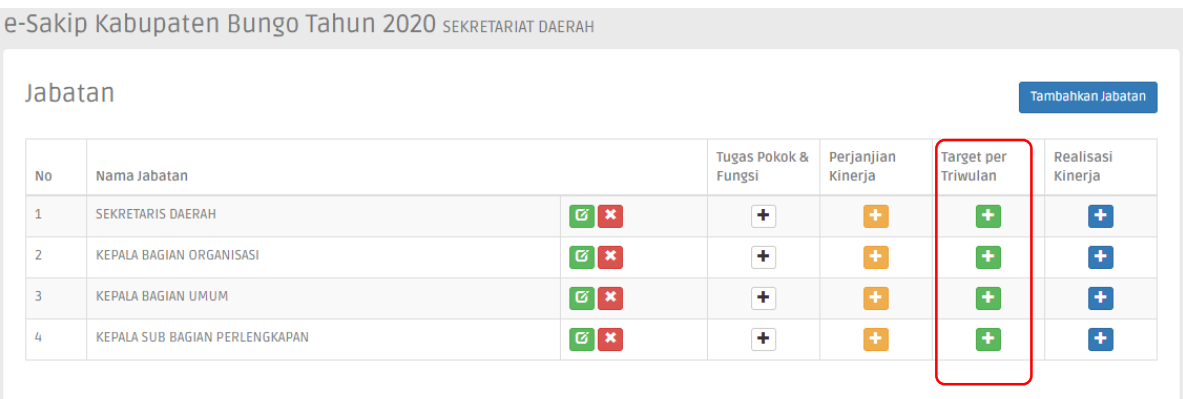

Klik tombol **plus (+)** pada kolom **Target per Triwulan** untuk melakukan pengaturan data Target Kinerja setiap Triwulan

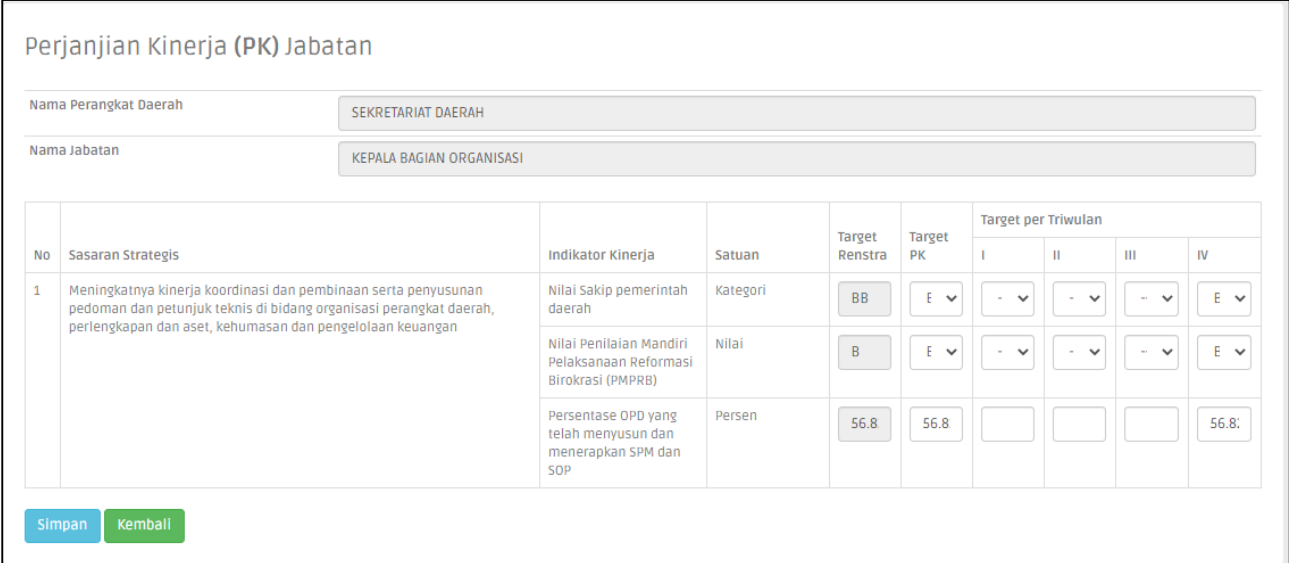

Silahkan diisi sesuai dengan target kinerja dalam Triwulan pada setiap Jabatan

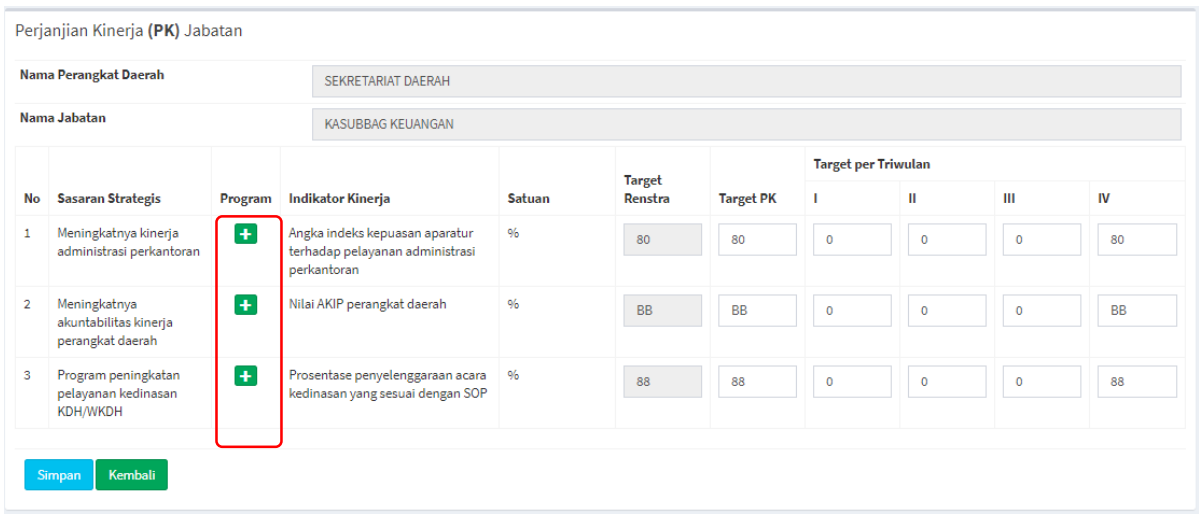

Pada Jabatan Pengawas (Eselon 4), terdapat fitur untuk menambahkan Sub Kegiatan **(***Fitur Baru***)**

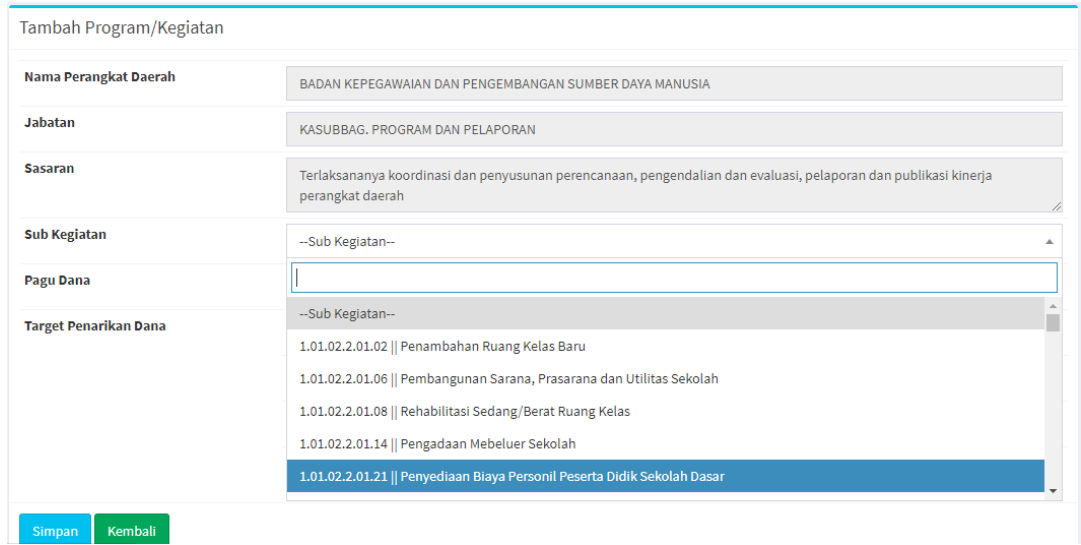

Klik Tambahkan Data untuk memasukkan program/kegiatan.

#### **Realisasi Kinerja**

Berfungsi untuk mengentrikan Realisasi kinerja dalam jangak waktu Triwulan

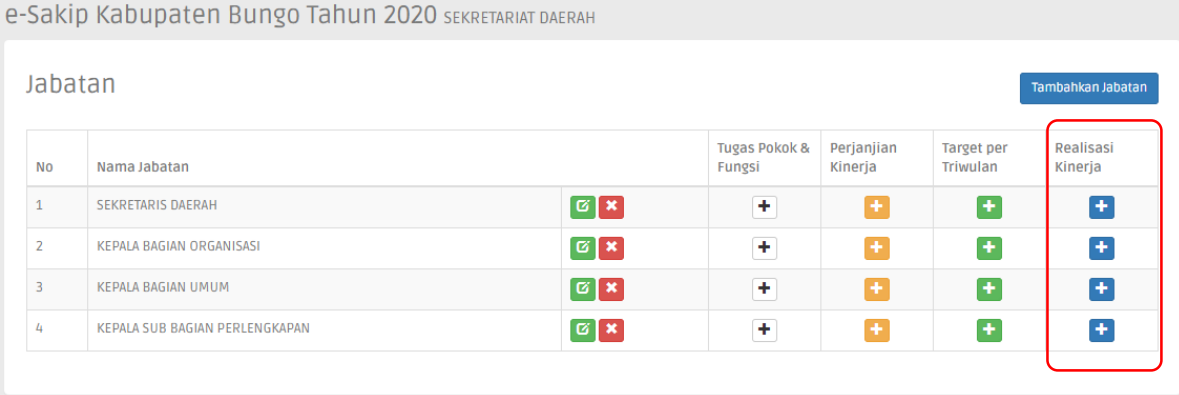

Klik tombol **plus (+)** pada kolom **Realisasi Kinerja** untuk melakukan entry realisasi Kinerja setiap Triwulan

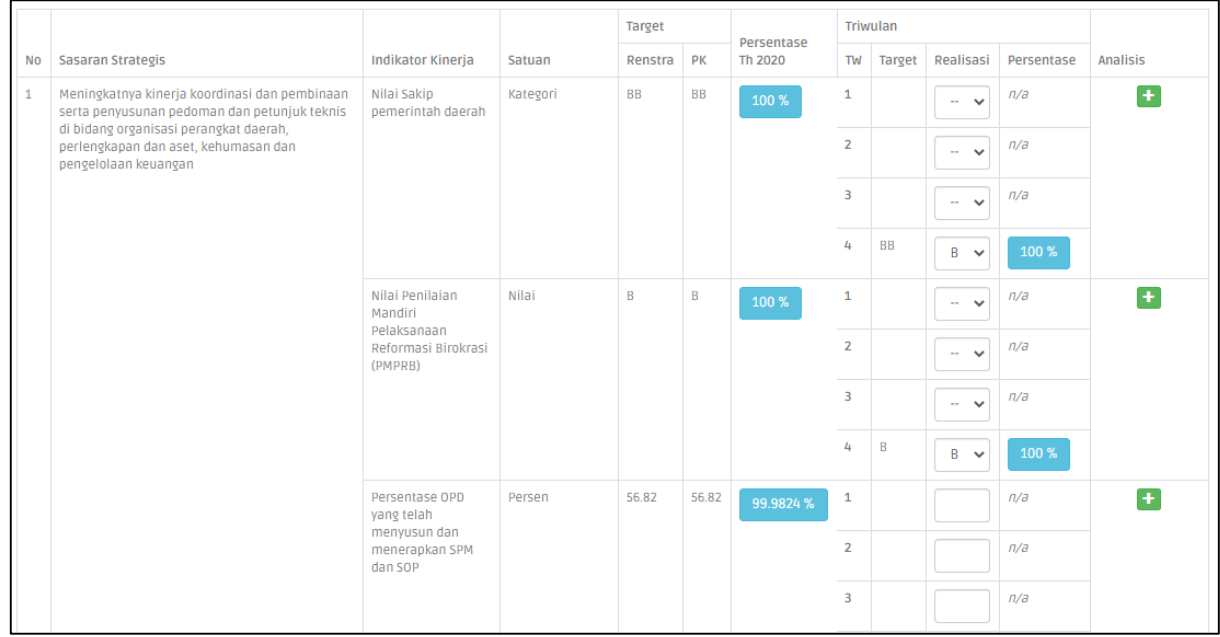

Silahkan dientrikan pada Kolom Realisasi pada Triwulan yang Aktif

Klik Tombol **Plus (+)** pada Kolom **Analisis** untuk mengentrikan Kendala-kendala dalam melaksanakan Indikator Kinerja

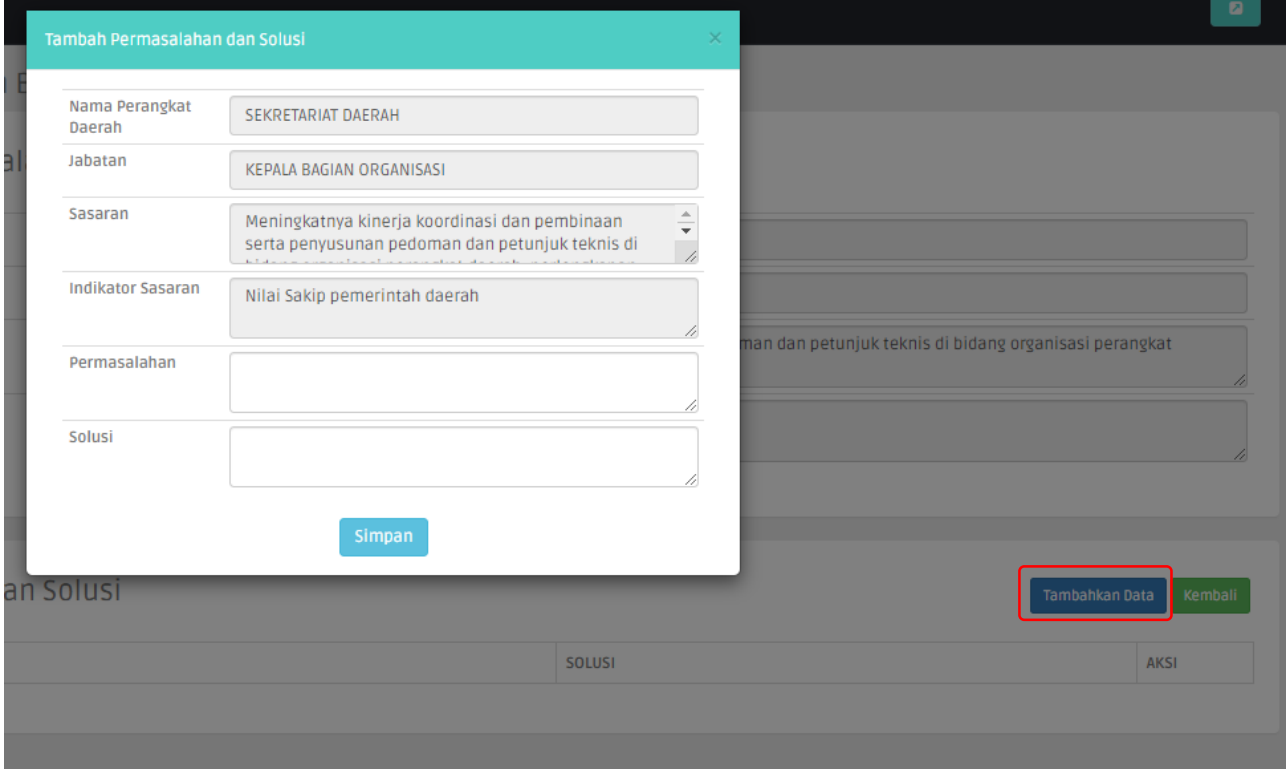

#### Klik **Tambahkan Data** untuk mengentrikan Data **Permasalahan dan Solusi**

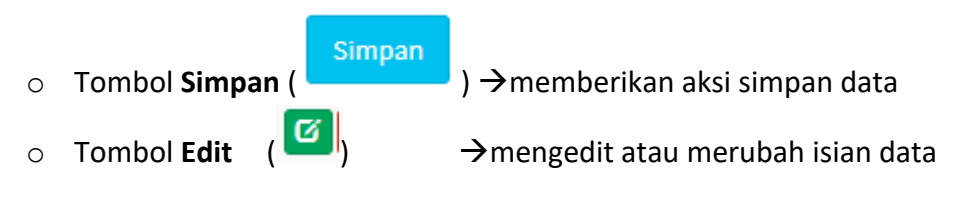

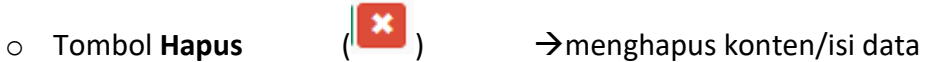

Untuk Jabatan Pengawas, merealisasikan anggaran Sub Kegiatan dengan cara Klik Tombol Plus (+) pada kolom **Program**

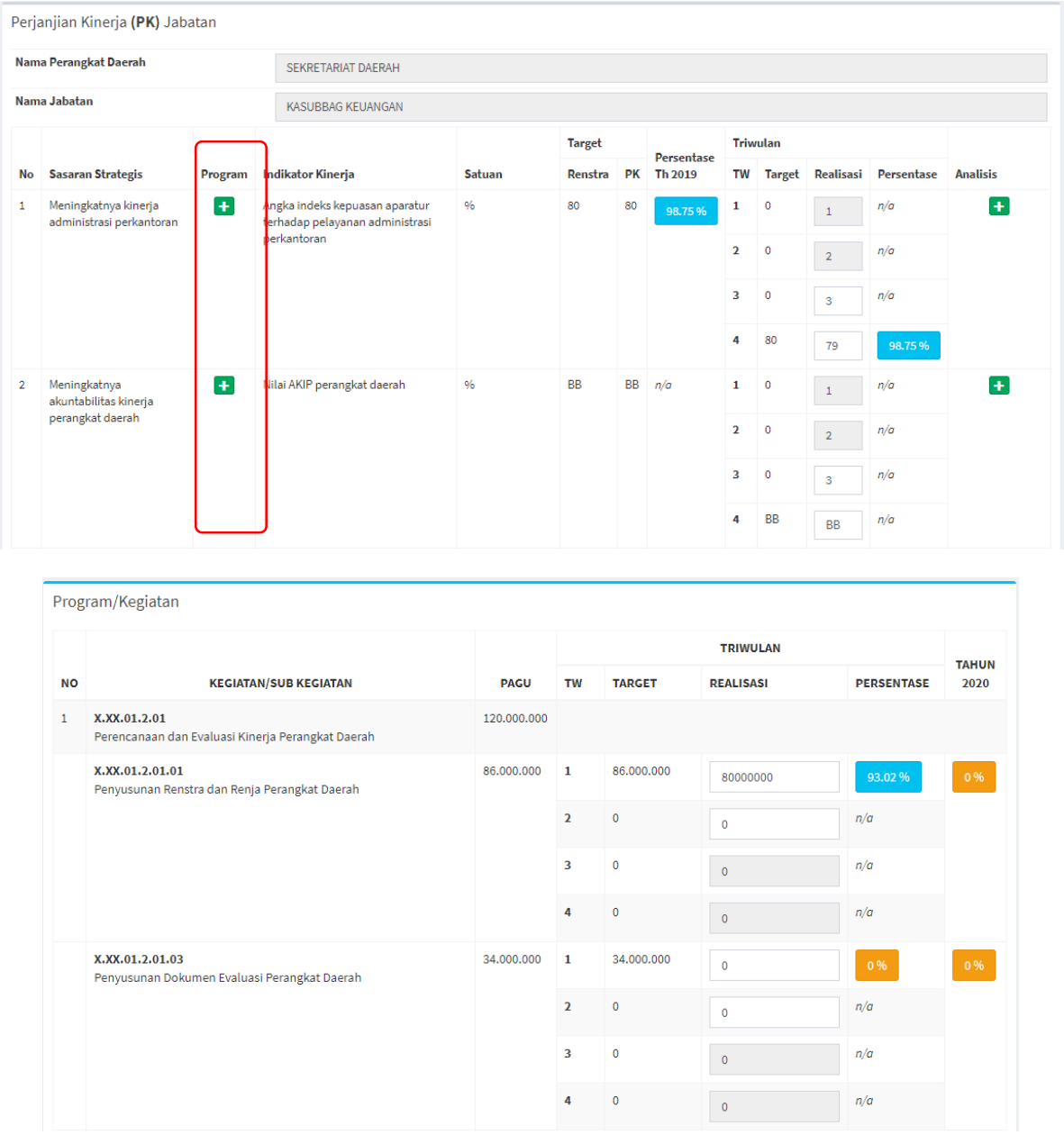

Silahkan memasukkan realisasi anggaran **pada Triwulan** yang aktif.

#### **d. Dokumen**

Berfungsi untuk meng-upload data-data yang berkaitan dengan SAKIP yang diperlukan oleh organisasi sebagai bahan evaluasi, diantaranya : Cascading, proses bisnis, IKU, Paparan kepala OPD dll

![](_page_16_Picture_49.jpeg)

![](_page_16_Picture_50.jpeg)

#### **e. Output**

Pada Menu Output ini menampilkan hasil data yang telah dientrikan berupa **View Data** dan **Cetak Data**

#### **Rencana Strategis**

![](_page_16_Picture_51.jpeg)

![](_page_17_Picture_29.jpeg)

#### **Indikator Kinerja Utama**

![](_page_17_Picture_30.jpeg)

#### **Jabatan**

![](_page_18_Picture_39.jpeg)

### Menampilkan data seluruh jabatan serta View **Perjanjian Kinerja, Realisasi Kinerja, IKI** dan **Analisis**

![](_page_18_Picture_40.jpeg)

#### **Realisasi Kinerja**

![](_page_19_Picture_27.jpeg)

## INDIKATOR KINERJA INDIVIDU SEKRETARIS DAERAH SEKRETARIAT DAERAH TAHUN 2020

Jabatan

#### **SEKRETARIS DAERAH**  $\pm$ : Tugas Pokok

Tugas Fungsi

![](_page_20_Picture_49.jpeg)

#### **ANALISIS**

![](_page_21_Picture_33.jpeg)

#### **Realisasi Anggaran**

![](_page_21_Picture_34.jpeg)